**障害者繊合支援電子請求受付システムの機能変更について** 

障害福祉サービス施設・事業所等における感染防止対策支援事業助成金の対応を行 った障害者総合支援電子請求受付システムをリリースいたしました。

- (1) リリース対象システム
	- ・ 障害者総合支援電子請求受付システム
- (2) 変更内容(※)

障害福祉サービス施設・事業所等における感染防止対策支援事業助成金の対 応を行いました。

・障害福祉サービス施設・事業所等における感染防止対策支援事業助成金に ついて、電子請求受付システムより申請が行えるよう対応しました。

※ 各都道府県によって申請方法の運用が異なります。 国保連合会によっては申請を受け付けていない場合がありますので、 事業の詳細や申請方法については、必ず各都道府県のホームページを確認 してください。

# 障害者総合支援電子請求受付システムの変更内容

# **1.** 修正内容

- - - - - - -<br>今回のリリースにおける修正内容について説明します。

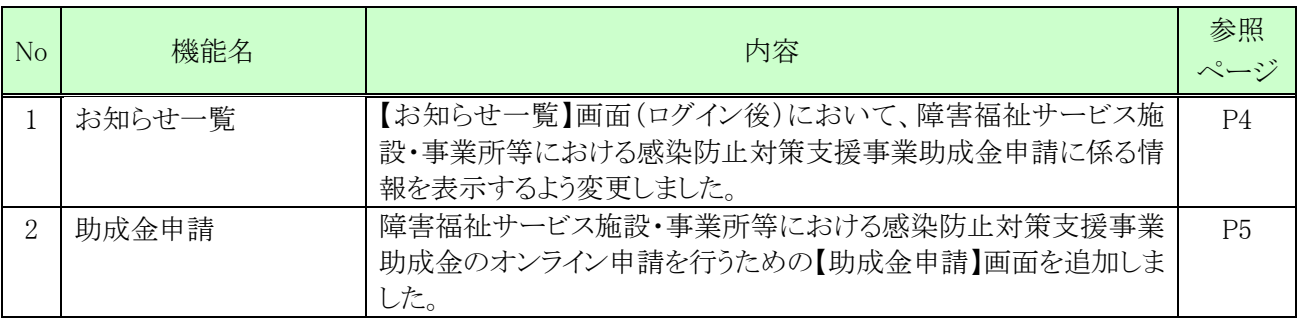

# **2.** 障害福祉サービス施設・事業所等における感染防止対策支援事業助成 金の申請について

### **2.1.** 概要

新型コロナウイルス感染症に係る障害福祉サービス事業所等に対するサービス継続支援事業として助成 金が支給されます。

この「障害福祉サービス施設・事業所等における感染防止対策支援事業助成金」について、以下の期間 において障害者総合支援電子請求受付システムより申請が行えるよう対応します。

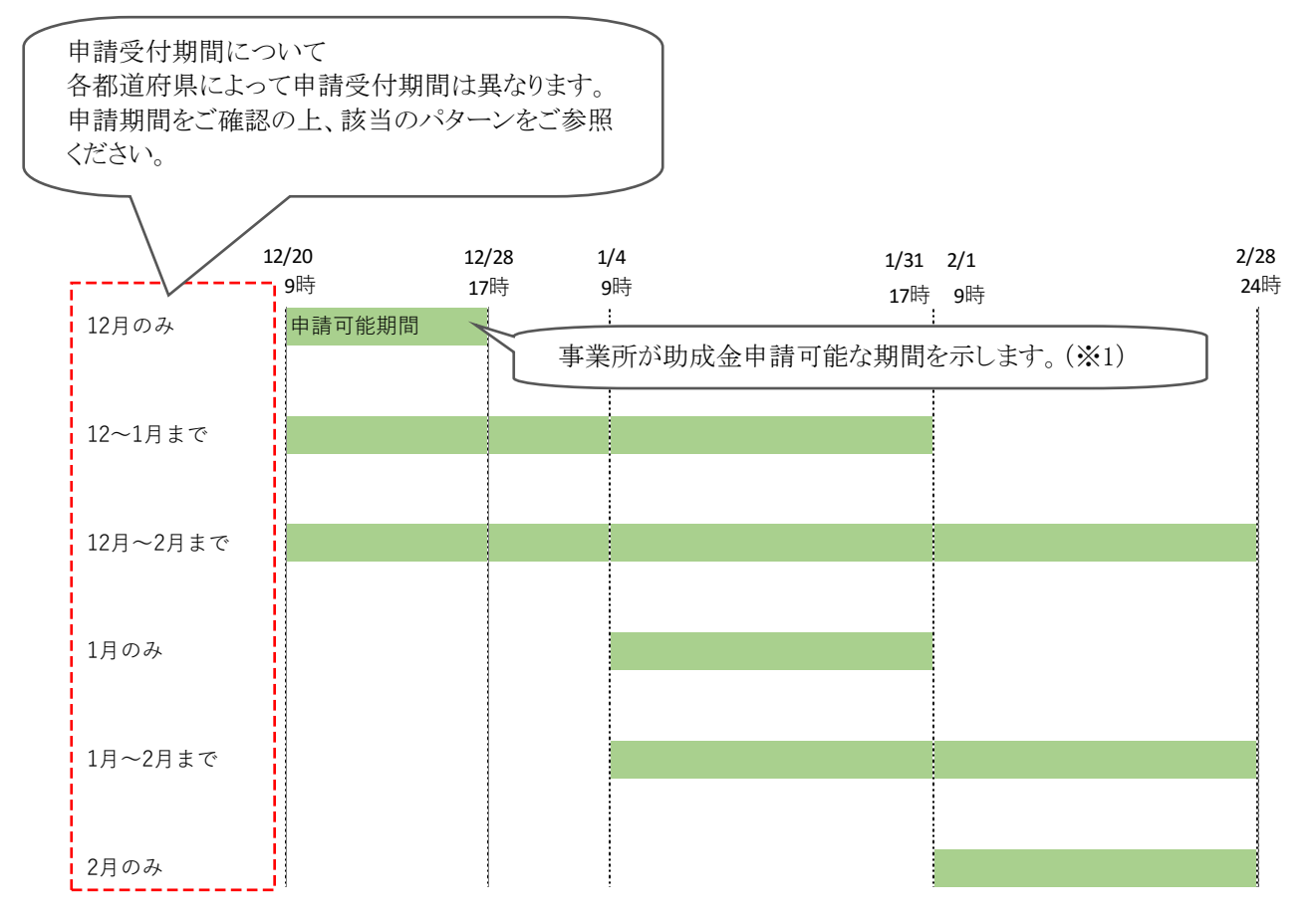

- ※1 申請受付可否の変更は保守作業にて行います。保守作業が完了次第、申請受付可否が切り替わる ため、上記の時刻は目安となります。
- ※2 年末年始(12/29~1/3 の間)期間は、ヘルプデスクの対応対象外となります。

#### <注意>

#### 各都道府県によって運用が異なります。

各都道府県の国保連合会によっては、申請受付を行っていない場合がありますので、 必ず各都道府県のホームページ等をご確認ください。

※国保連合会での申請受付を行っていない場合、機能追加した電子請求受付システム【助成 金申請】画面からは申請ができません。

### **2.1.1.** 作業の流れ

障害福祉サービス施設・事業所等における感染防止対策支援事業助成金の申請は、電子請求受付シス テムより行います。

各都道府県のホームページ等から申請書を取得し、必要事項を入力したうえ、電子請求受付システムか らアップロードしてください。

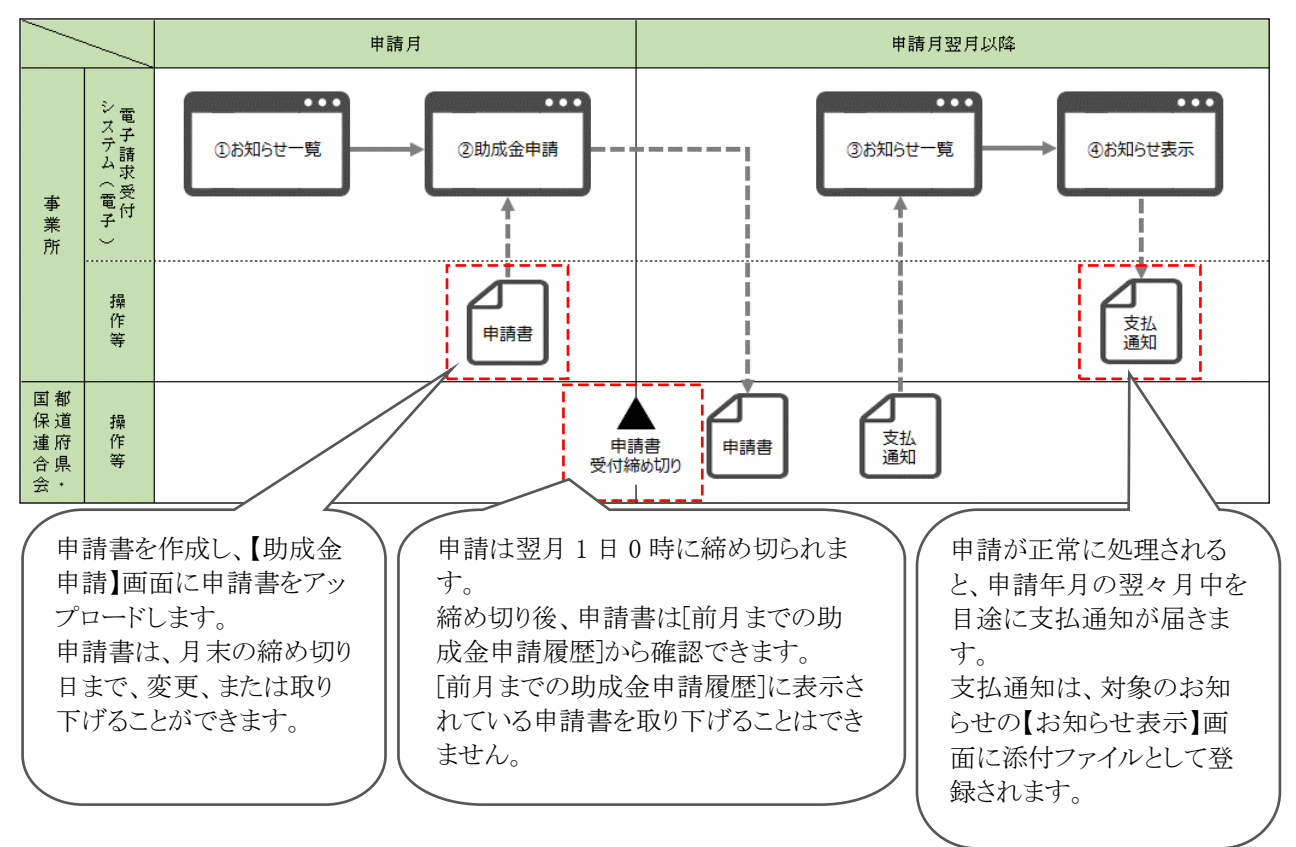

電子請求受付システムより助成金を申請する作業の流れは、以下の通りです。

<申請を行う際の注意事項>

申請にあたり、簡易入力システム、取込送信システム及び電子証明書は不要です。

また、代理人のユーザ ID による申請はできません。請求業務を代理人に委任している事業所についても、 事業所のユーザ ID より申請を行います。

# **2.2.** 機能追加内容について

電子請求受付システムにおける障害福祉サービス施設・事業所等における感染防止対策支援事業助成 金申請に伴う変更点は、以下の通りです。

# <span id="page-4-0"></span>**2.2.1.** 画面の変更

【お知らせ一覧】画面(ログイン後)において、障害福祉サービス施設・事業所等における感染防止対策 支援事業助成金申請に係る情報を表示するよう変更しました。

○【お知らせ一覧】画面(ログイン後) 本番事業所ユーザでログインした場合

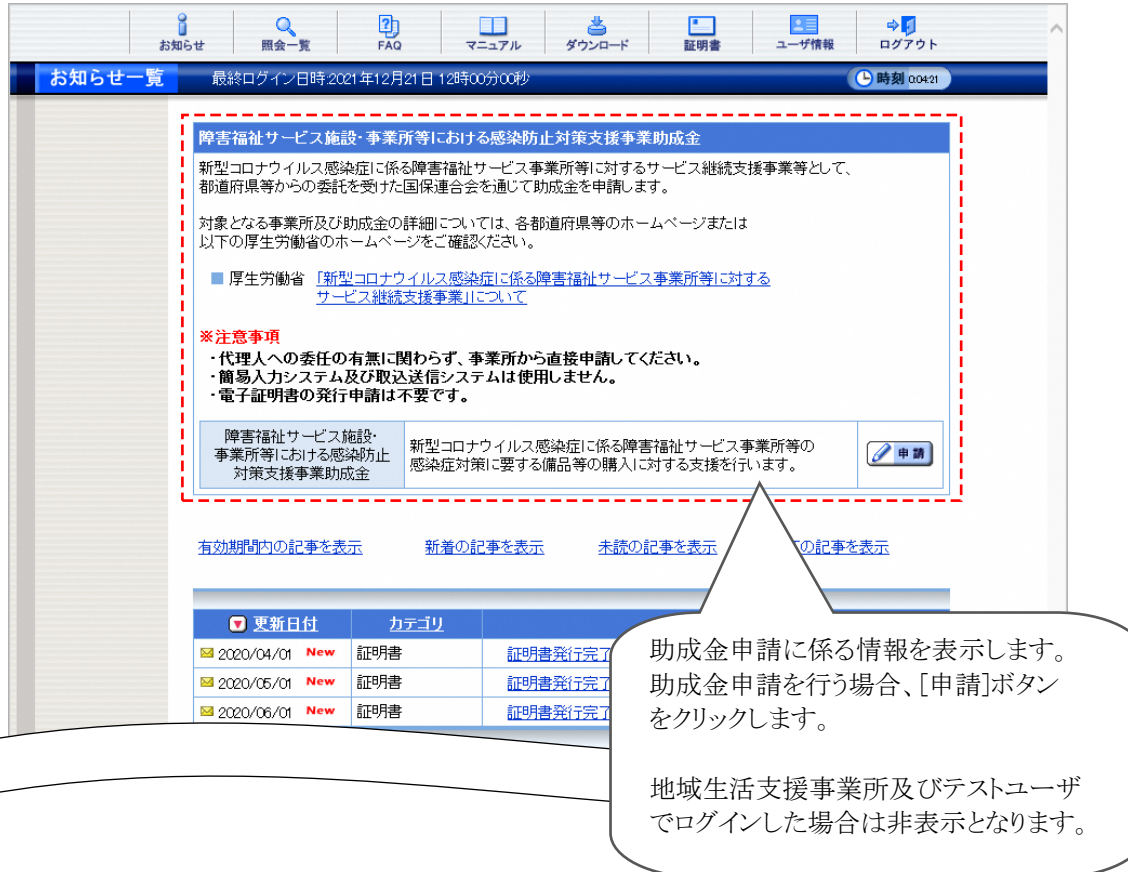

## <span id="page-5-0"></span>**2.2.2.** 画面の追加

障害福祉サービス施設・事業所等における感染防止対策支援事業助成金のオンライン申請を行うため の【助成金申請】画面を追加しました。

○【助成金申請】画面 申請書がアップロードされていない場合

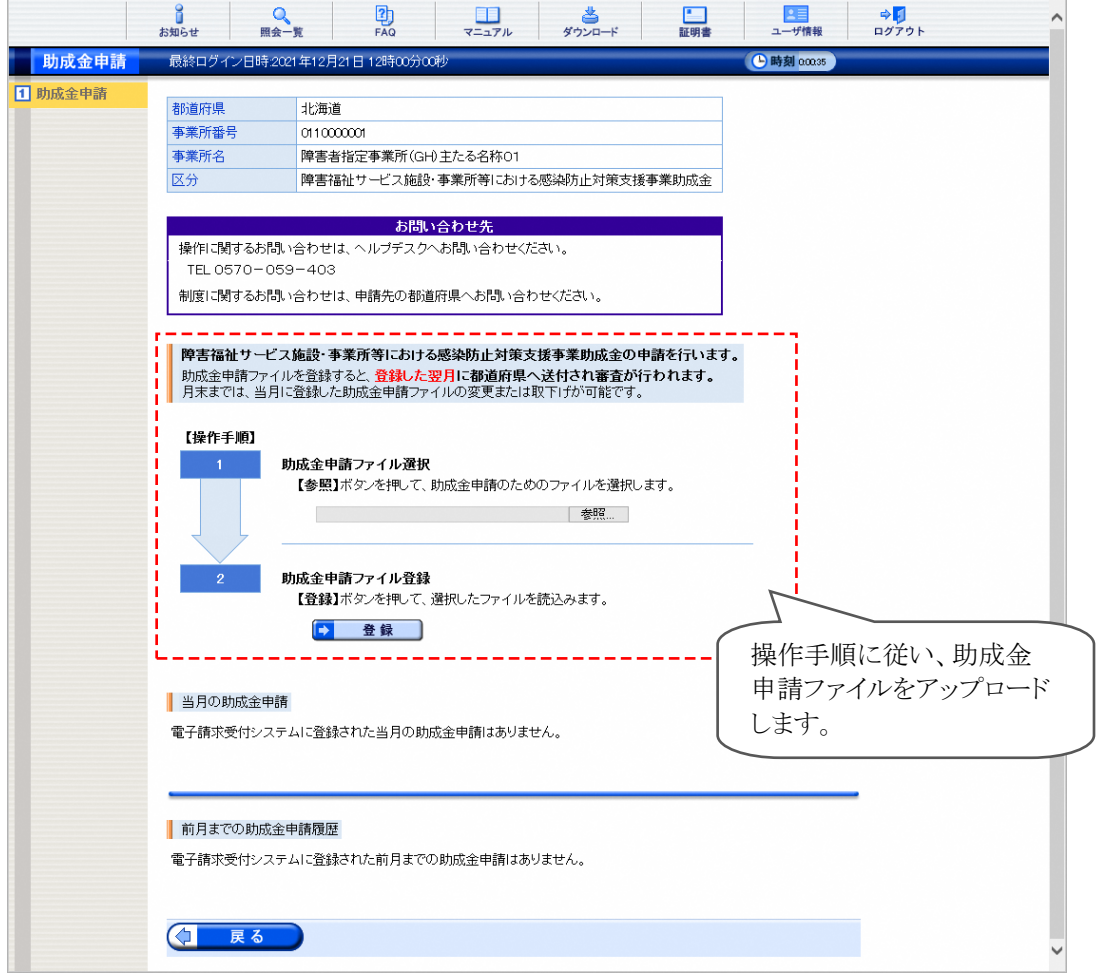

#### ○【助成金申請】画面 申請書がアップロード済みの場合

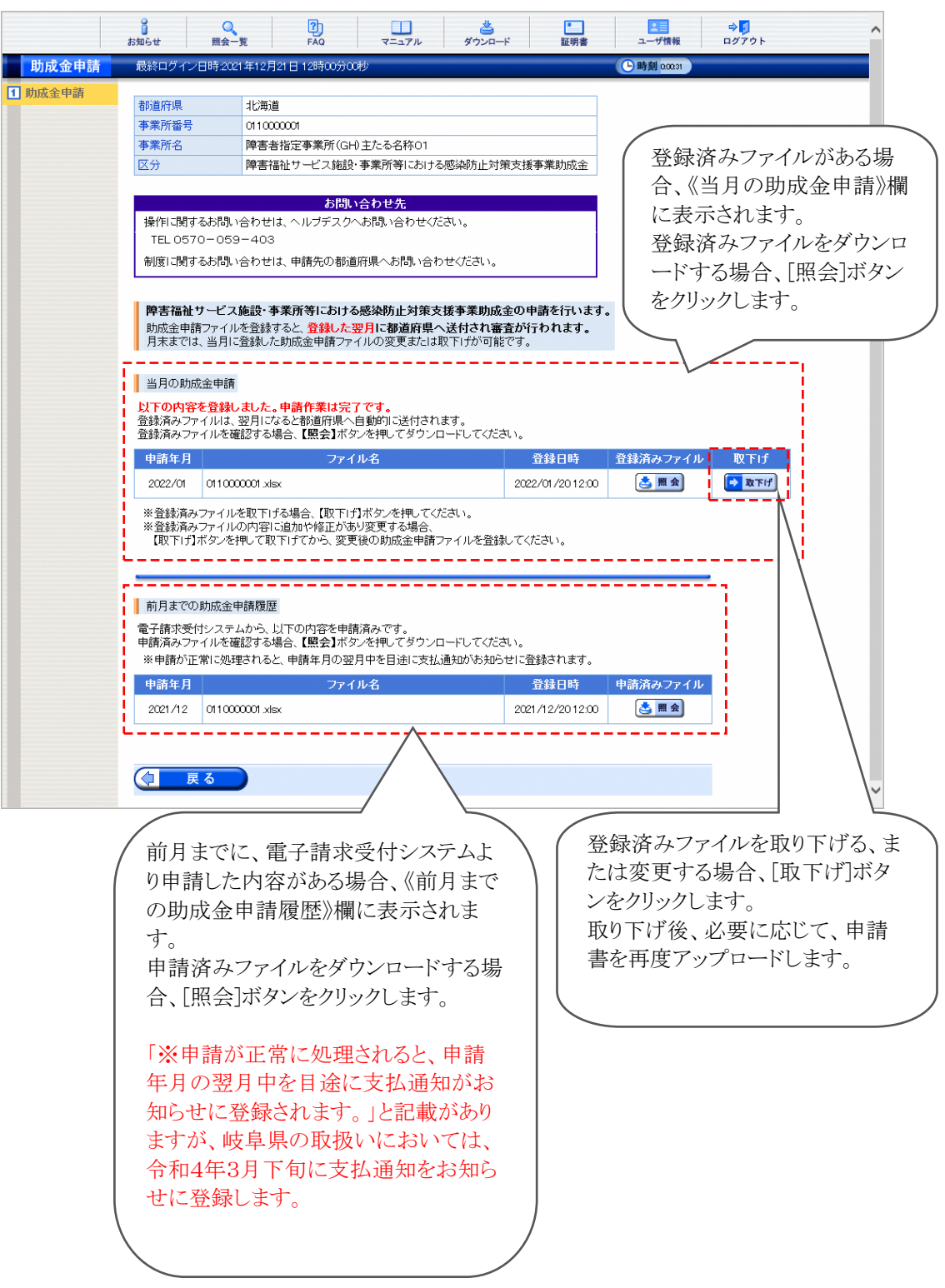

○【助成金申請】画面 国保連合会が申請を受け付けていない場合

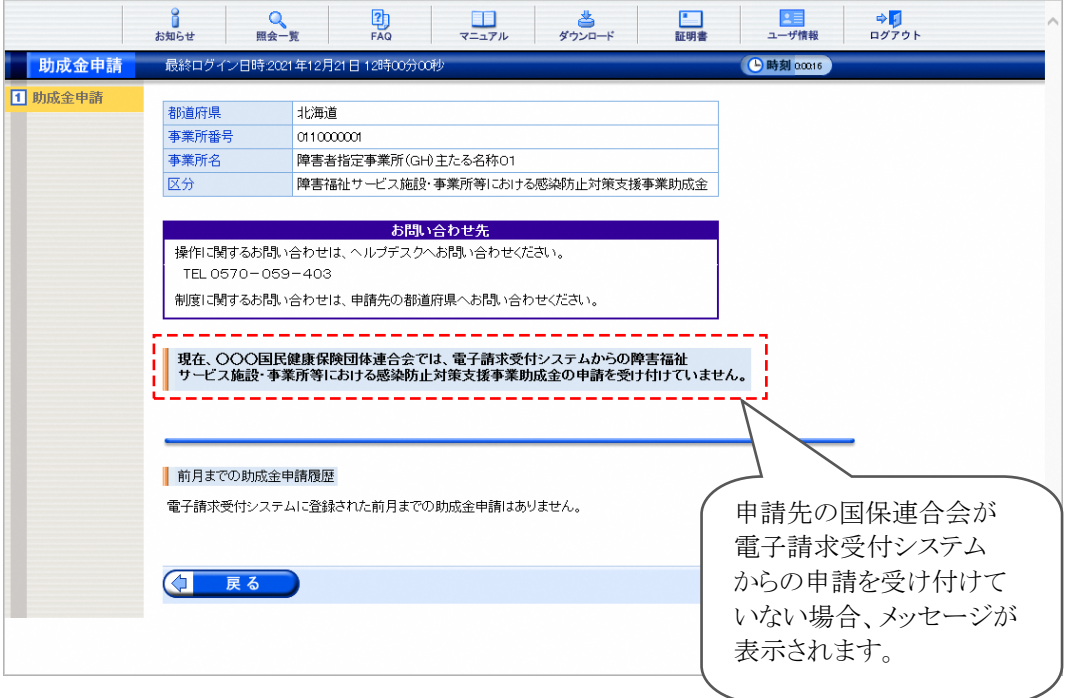

### <span id="page-8-0"></span>**2.2.3.** 助成金申請ファイルをアップロードする場合

助成金申請ファイルをアップロードする手順は、以下の通りです。

申請書のExcelファイルは、電子請求受付システムから取得できません。予め各都道府県のホームページ 等から申請書を取得し、必要事項を入力した申請書を準備したうえ、本手順を行ってください。

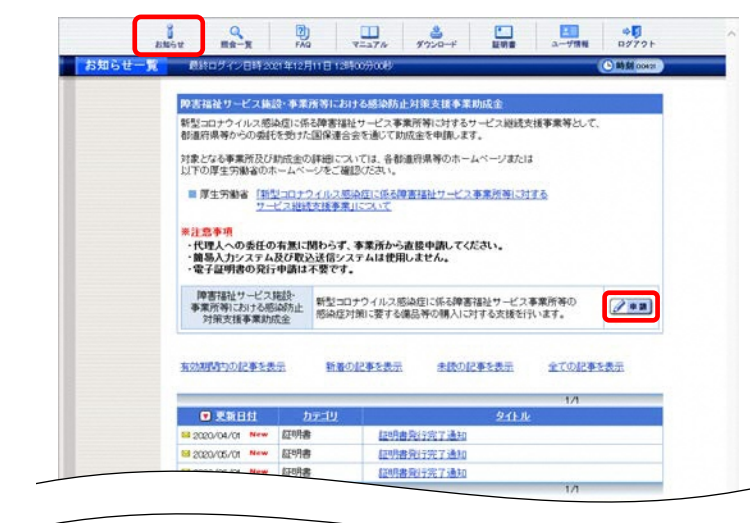

 $\mathbf{J}$  $\mathbb{R}$ 動  $\frac{1}{2}$   $\frac{1}{2}$   $\frac{1}{2}$   $\frac{1}{2}$   $\frac{1}{2}$   $\frac{1}{2}$   $\frac{1}{2}$   $\frac{1}{2}$  $\begin{array}{c|c}\n\hline\n\text{H} & \rightarrow \text{H} \\
\text{M} & \text{M} & \text{M} \\
\end{array}$ 助成金申請 都通行県<br>事業所留号<br>事業所名  $+258$ **障害金指宝事業所(GH)主たる名称01** |<br>|障害福祉サービス施設·事業所等における販店店止対策支援事業就成金 -<br>|操作に関するお問い合わせは、ヘルプチスクへお問い合わせください。 制度に関するお問い合わせは、中調先の都道府県へお問い合わせください 9番宿益サービス施設·事業所等における感染防止対策支援事業助感金の申請を行います。<br>お求金申請ファイルを登録すると、登録した翌月に都通前撃へ送付され審査が行われます。<br>月末までは、当月に登録した防疫金申請ファイルの変更または取下げが可能です。 (1917-191) 助成金中請ファイル選択<br>【参照】ボタンを押して、財成金中請のためのフ イルを選択します。 1992 助成金中請ファイル登録<br>【登録】ボタンを押して、 地したファイルを読込みます。  $\sigma$  and ■出月の財産金中国 電子請求受付システムに登録された当月の助成金申請はありません。 新月までの動成主中調理歴 電子請求受付システムに登録された前月までの助成金申請はありません。  $\left($   $\right)$   $\left|$   $\right|$   $\left|$   $\right|$   $\left|$   $\right|$   $\left|$   $\right|$   $\left|$   $\right|$   $\left|$   $\right|$   $\left|$   $\right|$   $\left|$   $\right|$   $\left|$   $\right|$   $\left|$   $\right|$   $\left|$   $\right|$   $\left|$   $\right|$   $\left|$   $\right|$   $\left|$   $\right|$   $\left|$   $\right|$   $\left|$   $\right|$   $\left|$   $\right|$   $\left|$ 

- 1. 電子請求受付システムにログインし、《メインメ ニュー》より <u>。。</u> をクリックします。
	- ※ 【ログイン】画面より《メインメニュー》を表示 した際、【お知らせ一覧】画面は初期表 示されています。
- 2. 【お知らせ一覧】画面が表示されるので、《障 害福祉サービス施設・事業所等における感 染防止対策支援事業助成金》欄の 2 #■ をクリックします。
- 3. 【助成金申請】画面が表示されるので、《助成 金申請ファイル選択》欄の「参照…」をクリッ クし、申請する Excel ファイルを指定します。
- 4. 《助成金申請ファイル登録》欄の ■ 登録 をクリックします。

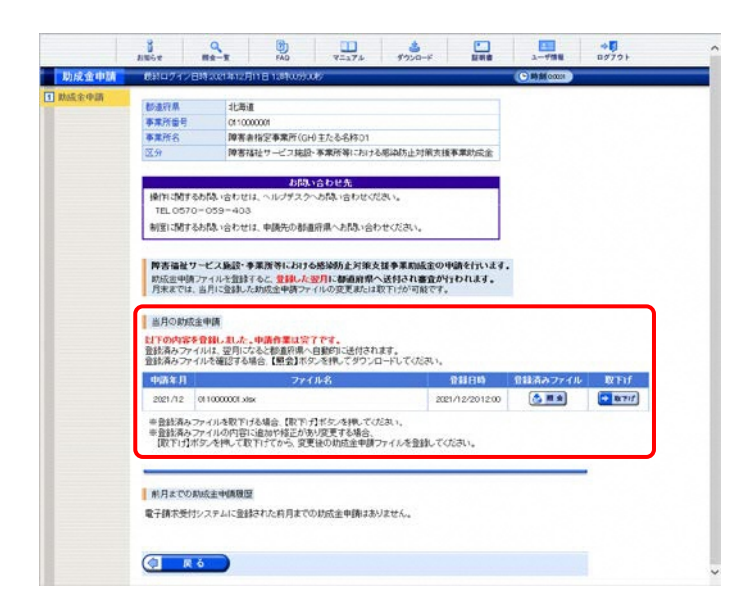

5. 【助成金申請】画面が更新されます。《当月の 助成金申請》欄に、アップロードしたファイル が表示されていることを確認します。

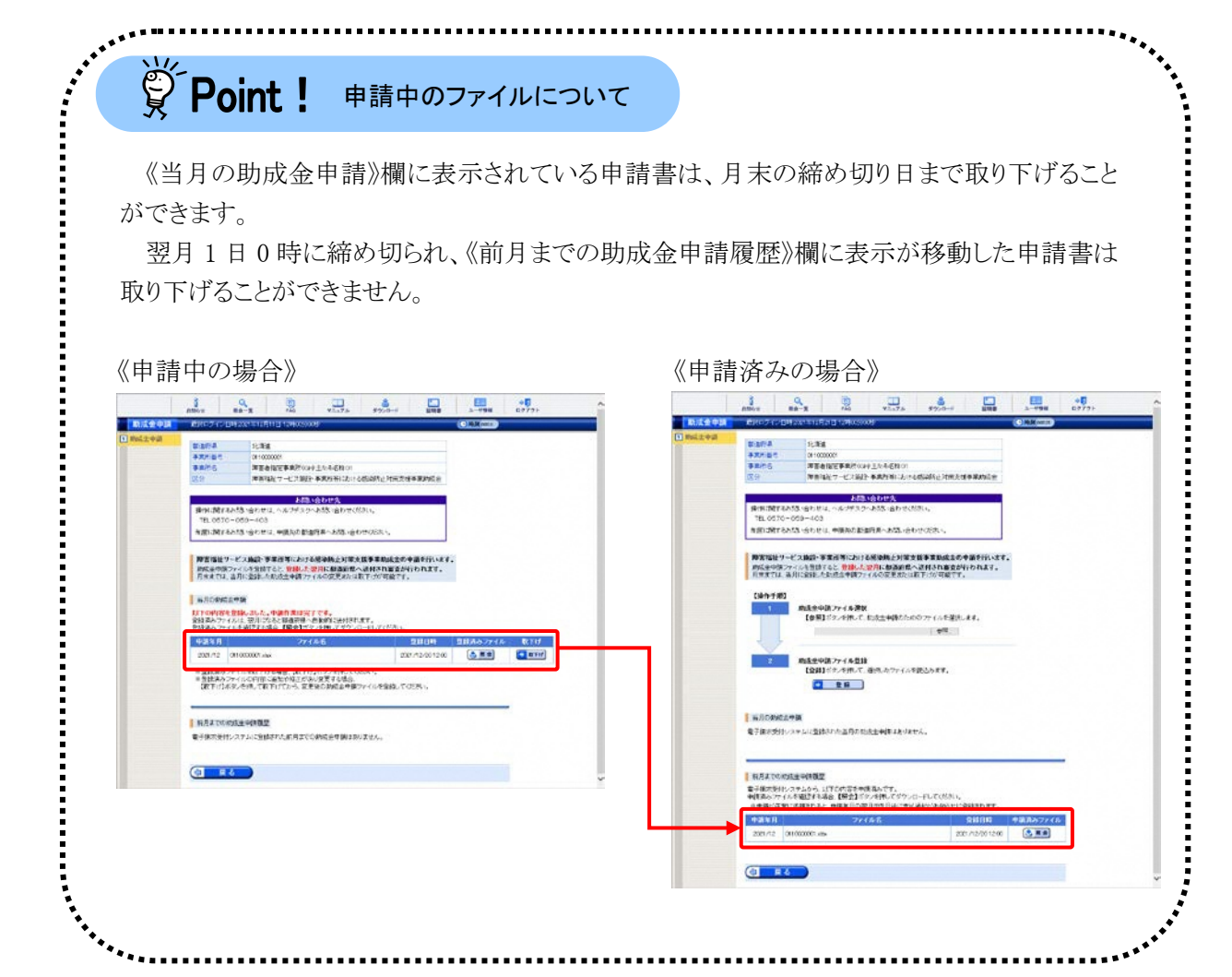

# **2.2.4.** アップロードした申請書を取り下げる場合

アップロードした申請書を取り下げる手順は、以下の通りです。

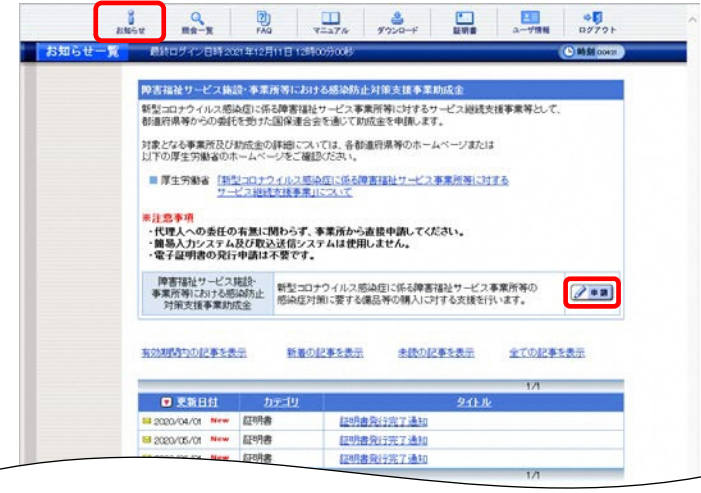

- 1. 電子請求受付システムにログインし、《メインメ ニュー》より <u>。。</u> をクリックします。
	- ※ 【ログイン】画面より《メインメニュー》を表示 した際、【お知らせ一覧】画面は初期表 示されています。
- 2. 【お知らせ一覧】画面が表示されるので、《障 害福祉サービス施設・事業所等における感 染防止対策支援事業助成金》欄の 2 ■■ をクリックします。
- 3. 【助成金申請】画面が表示されるので、《当月 の助成金申請》欄の ● ■■■■■■ をクリックしま す。

4. 【Web ページからのメッセージ】画面が表示さ れるので、内容を確認のうえ、 K K K お リックします。

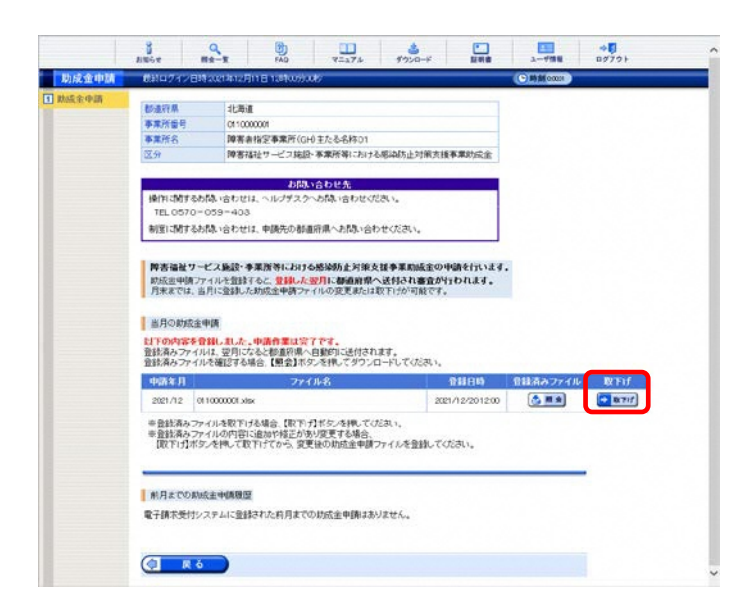

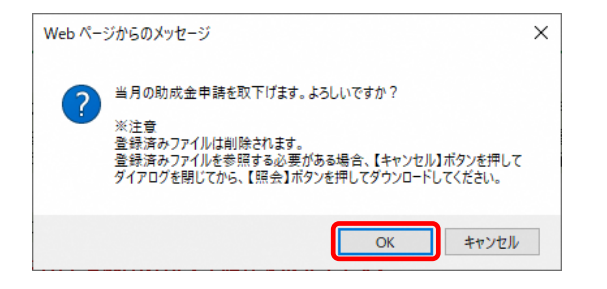

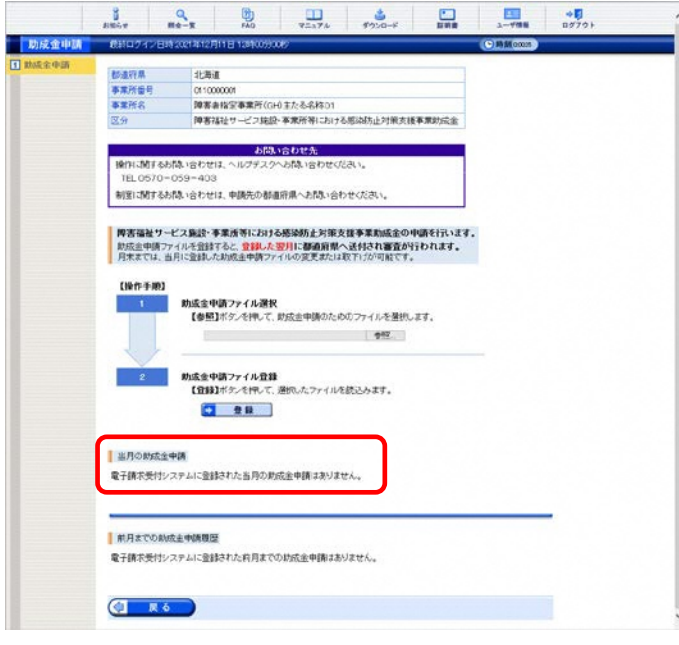

5. 【助成金申請】画面が更新されます。《当月の 助成金申請》欄に、「電子請求受付システム に登録された当月の助成金申請はありませ ん。」と表示されていることを確認します。

必要に応じて、助成金申請ファイルを再度 アップロードします。

※ 助成金申請ファイルを再度アップロードす る場合、[\[2.2.3.](#page-8-0) [助成金申請ファイルをア](#page-8-0) [ップロードする場合](#page-8-0)]を行ってください。

### **2.2.5.** 支払通知を確認する場合

助成金申請に対する支払通知はログイン後の【お知らせ一覧】画面に届きます。

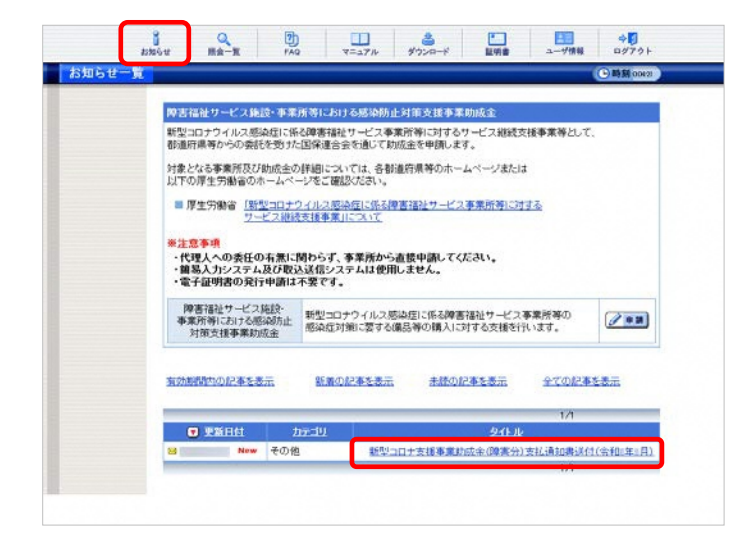

■ 新型コロナ支援事業財政金(障害分)支払通知書送付(令和 年 月) カテゴリ<br>更新日付 **提示制限** <<br>今和□年:月支払として支払手続きが完了しましたので、添付のとおり断型コロナ支援事業助成金(障害<br>5分支払達知審を通付いたします。 以上、よろしくお願いたします。 サイズ 送付元事業所最発、支払年月、中請義xia 338.40  $\left(1-\sqrt{3}\right)$ 

- 1. 電子請求受付システムにログインし、《メインメ ニュー》より …… をクリックします。
	- ※ 【ログイン】画面より《メインメニュー》を表示 した際、【お知らせ一覧】画面は初期表 示されています。
- 2. 【お知らせ一覧】画面が表示されるので、確 認したいお知らせのタイトル名をクリックしま す。
- 3. 【お知らせ表示】画面が表示されるので、お 知らせの詳細を確認することができます。 添付ファイルのタイトルをクリックすると、支払 通知書がダウンロードできます。
	- ※ お知らせのタイトル、本文及び添付ファイ ルはサンプルです。実際のお知らせ内容 とは異なる場合があります。